## 翻页效果

知识点: 给图片添加翻页效果, 用到的命令是 AE 自带的命令 (效 果—扭曲—CC Page Turn)

制作步骤

1、新建合成,把所需要的图片素材添加到合成里面;

2、给图片添加 CC Page Turn 效果;

3、调整效果控件里面的参数,翻页的方向(四个角度)、翻页的折射 角度、翻页的高光、高光位置等参数。

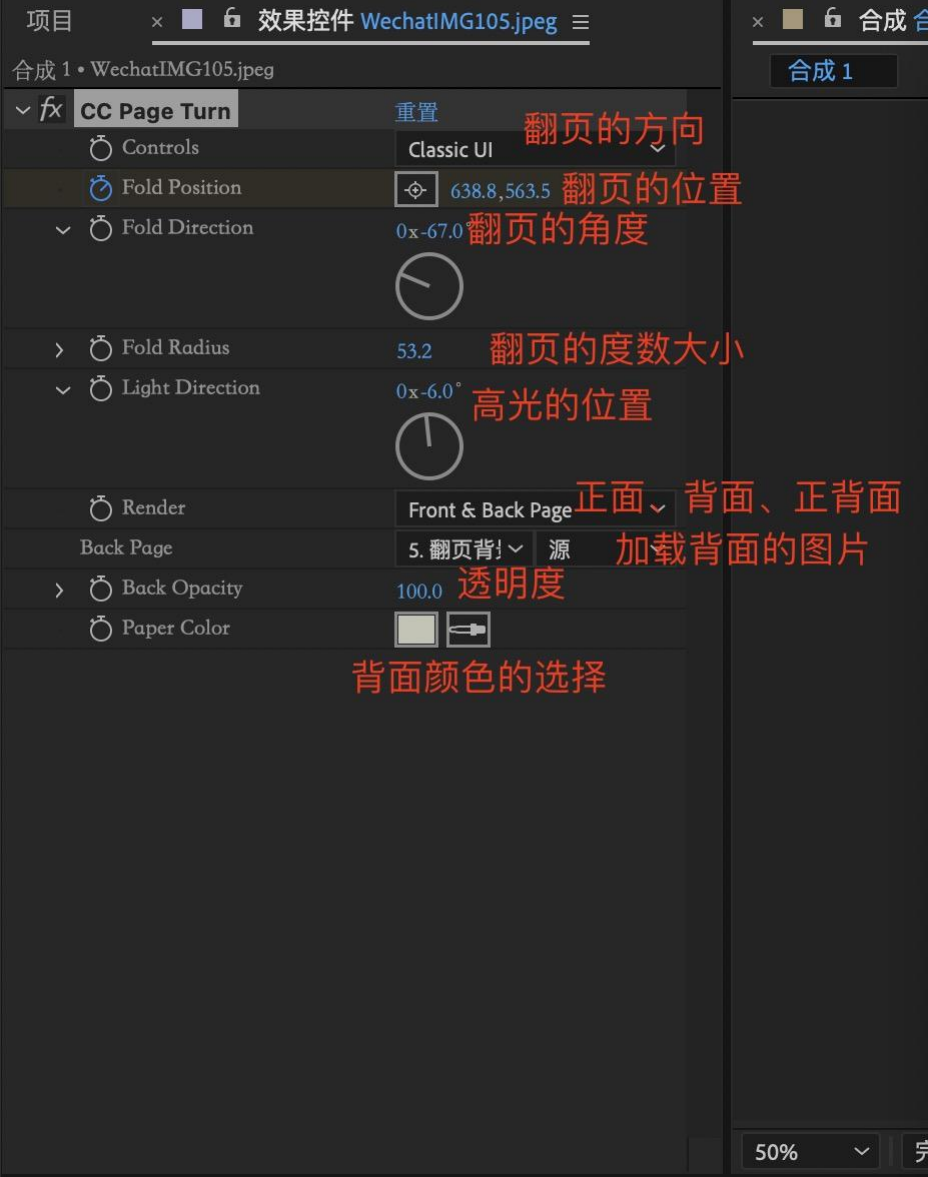

4、翻页背面可以加载需要的页面效果,也可以直接用纯色表示。

5、复制效果控件,依次添加到其他页面上,调整好参数之后,给位 置点 K 关键, 按 U 健将翻页关键帧位置依次排开。

6、渲染导出。

注意可以将页面大小跟合成匹配:

当宽不合适时按快捷键:C+A+S+H 当高度不合适时按快捷键:C+A+S+G